# Phones & Faxil

Who can get a phone at MLML, how do you program or troubleshoot ph issues? Learn the answer to these questions and more in this chapter.

- [Phones & Fa](#page-1-0)xing
- [Cisco Phone & Voicemail](#page-4-0) Quick Tips
- [How to Respond to Scam C](#page-6-0)alls Don't
- [Access the MLML Cisco Voicemail System](#page-7-0) from any Phone
- [Public Announcement \(Intercom\) using the M](#page-8-0)LML Cisco Phone
- [How do I set up a distribution list in the Cisco Un](#page-9-0)ity voice mail sys
- [Satellite Phone Instruction](#page-10-0)s and Rates
- [How to Start an "ad-hoc conf](#page-12-0)erence call"
- [Configure call forwarding on you](#page-13-0)r desk phone

## <span id="page-1-0"></span>Phones & Faxing

### Desk Phones

Desktop Cisco phones are available for use throughout the MLML main large touchscreen displays, built-in cameras for video calls, bluetooth management capabilities. The MLML Staff Directere may be found Guides for operating the Cisco Model CP-9971 phheomee may be found

### Speed Dials

On these phones, users may add up to four speed dials. To add a spee aniTicket and the IT Department will create the speed dial on the phone more than one speed dial on the same ticket if they include all the rel one). Included should fulle the full git number digit area code + 7 digit phone number and threame or short descriptitch rey want to show up next to the speed dial screen of the phone.

### Voicemail to email

A user can also have voicemails automatically sent as an audio file to submit ahicket

### Conference Phones

[Cisco conference](https://mlml.populiweb.com/library/resource.php?resourceID=8383052) pahrona sailable for use in the Group Study (Rm 103) and Think Tank Tank Tank Tank Tank Tank T 202). These phones are also available for check-out at the IT Help De

Clickerefor a quick reference guide.

A more in depth quides for operating the Cisco Model 7937G confehene (e.g. Maintain and Operate Guides).

NOTE: Zoom is recommended when hosting conference calls with more limitations on the number of lines our phones can support simultaneou

### Making Calls - Desk Phones and Conference

To an internal phone:

1. [Internal ph](https://mlml.sjsu.edu/intranet/mlml-internal-directory/)omes be reached by dialing only the extension (e.g.  $1-44$ Desk cubicle).

To an external phone:

1.DIAL 7 first.

2.Enter 1 + 3-DIGIT AREA CODE + 7-DIGIT PHONE NUMBER

3.Example: 7+1+831+771-4400

### Fax Numbers and Locations

A fax machine is available at the main lab in Administration Office (Rr Fax cover sheets are available at the Front Desk.

Below is a list of fax numbers associated with MLML:

- Administration Printer: 831-632-4403
- Marine Operations: 831-633-4580
- MOBY tent (Hawaii): 808-845-4599
- MPSL DFW: 831-633-0805
- MPSL MLML: 831-771-4189

### Faxing from the Admin Office at the Main

Instructions to send a fax from the MLML Administration Office:

- 1. Insert the document into the document feeder (adjusting for size, a onto the glass.
- 2.Tap the touch screen to wake-up the copier
- 3. If needed, tap d me button in the lower left corner of the touchscreen
- 4. Tap **Fax**
- 5. Tap the **123456** at the top of the screen
- 6. Dial **9** + **1** + **THREE-DIGIT AREA CODE** + **SEVEN-DIGIT PHONE NUMBER** 1. Example: 9+1+831+7714400
- 7. Press **START**
- 8. To verify whether the fax went through, press the **Home** button on the lower left corner of the screen, then **Job List**
- 9. If the fax is still sending, it will show in the **In Progress** tab.
- 10. If no jobs are in the **In Progress** tab, select the **Log** tab.
- 11. Completed faxes under the **Log** tab will show as **Job Complete**

### Received Faxes in the Admin Office at the Main Lab

Check the copier tray if the fax was just sent. Check the "Unclaimed Faxes" folder in the standup filer on the copy room counter. Check your mailbox or with the Front Desk Staff.

## <span id="page-4-0"></span>Cisco Phone & Voice Quick Tips

A great guide for operating Cisco phones camebe how med er below you wi find tips on how to perform the most common functions.

- 1.Make a call Internal: simply dial the full number or 1 + the 4-digit extension External: dial 71 + the full number (including area code)
- 2.Access your phone history Select Applic[ation](https://kb.mlml.sjsu.edu/uploads/images/gallery/2019-09-Sep/Screen-Shot-2019-09-12-at-9.45.01-AM.png)sthemall history
- 3.Place a call on hold Select [Hold](https://kb.mlml.sjsu.edu/uploads/images/gallery/2019-09-Sep/Screen-Shot-2019-09-12-at-9.46.30-AM.png) To resume the call, pRessimessoft key
- 4.Transfer a call Select tra[nsfe](https://kb.mlml.sjsu.edu/uploads/images/gallery/2019-09-Sep/Screen-Shot-2019-09-12-at-9.50.48-AM.png), dial the number, press the transfer button again
- 5.Start a conference call Select Confe[ren](https://kb.mlml.sjsu.edu/uploads/images/gallery/2019-09-Sep/Screen-Shot-2019-09-12-at-9.51.42-AM.png)cedial the new participant, press the conference bu
- 6.Silence the ringer Press the lume button down once
- 7.Change Voicemail Pin/Password Select Voice Mailand enter your current pin Press 4 > 3 > 1 Enter a new pin and press # Enter the new pin again to confirm it and press #
- 8.Access your voicemail Select Voice MailEnter your pin
- 9.Change your name in your voice mail greeting Select Voice Mailand enter your pin Press 4 for Setup Options Press 3 for Preferences

Press 2 for Recorded Name Follow the prompts

10.Add speed dial numbers to your phone Speed Dial configuration must be performed by the phone system a Pleasseubmit an IT Helpdes koTickets t speed dials for your phone. Each phone  $\mathbf{r}$ can have up to 4 speed dials. Please provide the number and the name you want associated with

Additional useful information is availabed  $\triangle$ SoUn ItThewebsite

More information about the Cisco voicemail system [her](http://www.sjsu.edu/it/docs/connectivity/VoicemailOnlyUserGuide.pdf)evailable,

## <span id="page-6-0"></span>How to Respond to S Calls - Don't

### Phone-Related Threats

Scam Calls / Robocalls

If you receive a phone call that seems suspicious, whether it's a comp other end or a person fishing for personal information: Don't follow an caller. Jhussntg up the phonFeollowing any prompts given by the caller may likely to call aNgeavien. give out any personal infortmo aat nounknown caller. Ta

any information you rememement and call to the FTC

These calls often show up as being from a local phone number, spoofi among scam callers, to hide the call's origin and make the calls diffic

## <span id="page-7-0"></span>Access the MLML Cis Voicemail System fro Phone

To check your voicemail messages from any phone:

1.Dial 408-924-6800 and press \* when you hear the recording

- 2.Key in your 5 digit extension (ex 14400 not 4400)
- 3.Enter your voicemail PIN followed by #

NOTE: The first time you access your Cisco Unity Connection Mess be prompted to complete enrollment in the system, including creati PIN.

4.Your new voicemails will start playing automatically

More information about the Cisco voicemail synetreem is available,

## <span id="page-8-0"></span>Public Announcement (Intercom) using the MLML Cisco Phone

**The Cisco Bogen PA for the main building hallway works as follows:**

- 1. From any MLML Cisco phone using the hand set for speaking, do not use the speaker as it is prone to feedback, dial 14101.
- 2. Listen for 2 beeps.
- 3. Dial 00 (zero zero)
- 4. Listen for announce 'tone' (only played through the speakers in the hall), or you can also wait 2 full seconds.
- 5. Make your announcement, this is a real-time announcement.
- 6. Depress the Release Button or Handset button to hang-up and avoid making a loud noise.

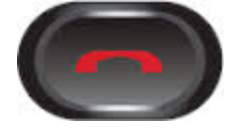

7. Hang up.

## <span id="page-9-0"></span>How do I set up a distribution list in the Cisco Unity voice mail system?

#### **Q: How do I set up a distribution list in the Cisco Unity voice mail system?**

**A:** In Unity, distribution lists are called Private Lists.

#### **To create a Private List:**

- 1. Enter your voice mailbox
- 2. Select 2 for setup options
- 3. Select 2 for message settings
- 4. Select 4 for private lists
- 5. Select 2 to change names
- 6. Enter a number for your private list, in this case (1) since it is your first
- 7. Enter 1 to add a name

At this point, you will be directed to spell the names of the people you want to add with the keypad. It will probably be easier to switch to add by entering the extensions.

- 8. Switch to numeric entry by entering  $##$ .
- 9. When adding extensions, complete the add process by selecting the  $#$  key after each extension
- 10. Press \* to stop adding names
- 11. Enter 3 to record the name of your private list
- 12. To send a message with a Private list
- 13. Enter your voice mailbox
- 14. Select 2 to send a message
- 15. Record your message and when finished press #
- 16. Press  $# #$  to switch to numeric entry
- 17. Enter 1 or other number of a private list
- 18. Wait for the next prompt
- 19. Press # to select your private list
- 20. To send the message press #

## <span id="page-10-0"></span>Satellite Phone Instructions and Rates

The satellite phone is an Iridium 9505A made by Stratos Global.

#### **To turn on the phone and enter the PIN:**

- 1. Press and hold the power button until the phone powers on
- 2. Enter 1111 and press OK
- 3. Wait until the phone indicates that the PIN verification has been "Completed" and verify that you have adequate satellite coverage before making a call

#### **To make a call:**

(NOTE: outgoing calls cost \$1.49/minute)

1. Dial 001-###-###-####, then press OK

#### **To send a text message FROM the Iridium Phone:**

(NOTE: outgoing text messages cost 0.33x the minute rate per message, so approx \$0.50 per outgoing text message)

- 1. Press the "Envelope" button
- 2. Press the down arrow until "Message Editor" displays, then press OK
- 3. Type your message and press OK
	- $*$  or up = move cursor left
		- $*$  # or down = space or move cursor right
		- $\bullet$  C = backspace
- 4. Enter the destination number as follows: 001-###-###+#### and press OK

#### **To send a text message TO the Iridium Phone free of charge:**

(NOTE: incoming text messages are free)

- OPTION 1: Send via the Irid huttp://websiteaging.iridium.com/ 1.Type in the satellite phone number (do not add 00 or "+") 2.Type message 3.Click the Send Message button.
- . OPTION 2: Send message vi&8464146&738@msg.iridium.com (160 character max)

## <span id="page-12-0"></span>How to Start an "ad-hoc conference call"

#### **Initiating an "ad-hoc conference call"**

- 1. Place your call to the first participant in the conference call.
- 2. To add someone to the conference call, while on the active call, press the Conference button:

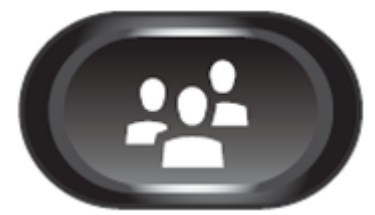

- 3. Your call will be placed on hold.
- 4. Dial the number or extension you wish to add to the call (or select the listing from your directory or call history).
- 5. Press the Conference button again at any time to rejoin the other call.
- 6. Repeat steps 2-5 for each participant. **You can have a total of 4 participants.**

#### **Drop someone from a conference call?**

- 1. While in a conference, press Show Details on your screen.
- 2. Select the caller you wish to drop from the call, and then press Remove.

#### **To terminate the call do one of the following:**

- 1. Place the handset in the cradle.
- 2. Press one of the following keys that: headset, speaker, or the "End Call" button.

## <span id="page-13-0"></span>Configure call forwarding on your desk phone

**Forward calls going to your Cisco phone to another number (i.e. cell phone or home phone):**

- 1. On your Cisco phone, tap the **Forward All** button on the touchscreen.
- 2. Enter the number to which you want to forward your calls. Be sure to prepend the full 10-digit number with a "71" (i.e. 718317714400).
- 3. To disable the forwarding, simply tap the **Forward Off** button on the touchscreen.